## **Hints on opening the Child Support Worksheet**

Opening the Massachusetts Child Support worksheet can be very problematic. Here are hints on how overcome these problems.

#### **NOTE! This describes how it was done on Nov 17th 2019**,

Future releases of hardware, operating systems and browsers could render these instructions ineffective.

**Three different browsers** were tested using an iMac desktop computer. Each browser behaves a little differently. However these procedures can only serve as hints as to the behavior of laptops or other computers or laptop.

### **Using the Safari browser**

Open the interpeople-inc.com web site, click on the Massachusetts Child Support Calculator icon. An error message "Please wait…" appears as follows:

# Please wait...

If this message is not eventually replaced by the proper contents of the document, your PDF viewer may not be able to display this type of document.

You can upgrade to the latest version of Adobe Reader for Windows®, Mac, or Linux® by visiting http://www.adobe.com/go/reader download.

For more assistance with Adobe Reader visit http://www.adobe.com/go/acrreader.

Windows is either a registered trademark or a trademark of Microsoft Corporation in the United States and/or other countries. Mac is a trademark of Apple Inc., registered in the United States and other countries. Linux is the registered trademark of Linus Torvalds in the U.S. and other countries.

Move the cursor to the center of the bottom of this window and a four-button array appears.

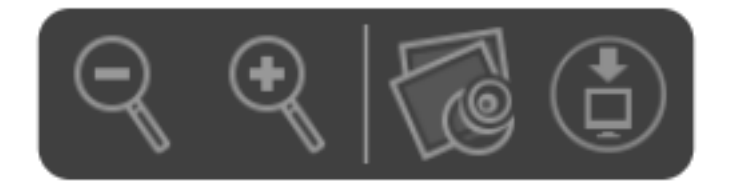

Press one of the two buttons on the right

a) The second icon from the right opens the Worksheet. Done! Save it to your Desktop for repeated use.

OR

b) The rightmost icon downloads the worksheet but you won't see it because it's in the Downloads folder! Move it to your Desktop for use.

### **Using the Firefox browser**

Open the interpeople-inc.com web site, select the Child Support tab and click the Massachusetts Child Support Calculator icon.

The 'Please wait…' error message appears in a new tab.

Above the error message is a four-button array.

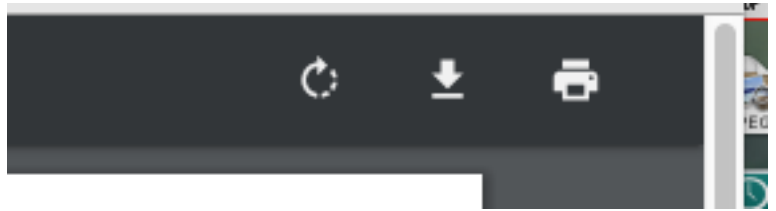

Press the icon containing the down arrow and a dialog box appears. You can choose to open the worksheet or save it to a convenient folder.

# **Using the Chrome browser**

Open the interpeople-inc.com web site, select the Child Support tab and click the Massachusetts Child Support Calculator icon.

The 'Please wait…' error message appears in a new tab.

Above the error message on the right is a three-button array.

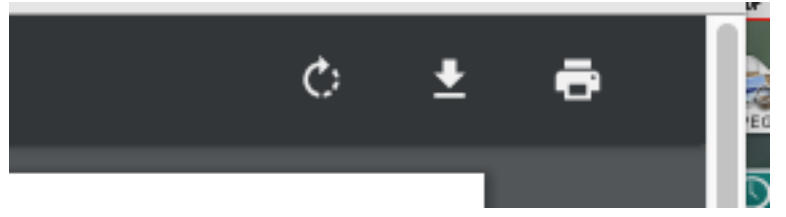

Press the icon containing the down arrow and a worksheet appears. DONE! You can use the Acrobat Reader menu bar at the top of the screen and the menu item [File] -> [Save as…] to store the worksheet in a convenient folder.